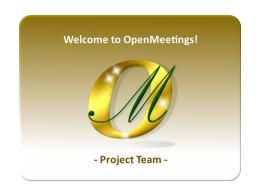

Installatión on VirtualBox of Live iso:

Live OpenMeetings 6.2.0 on Ubuntu 18.04 lts.iso

# 1)

----- Creating the virtual machine ------

We start by making a virtual machine in VirtualBox. Launch VirtualBox::

| File Machine Help |                                                                                                    |
|-------------------|----------------------------------------------------------------------------------------------------|
| Tools             | Preferences         Import         Export         New         Add                                                                                                    |
|                   | Welcome to VirtualBox!                                                                                                    |
|                   | The left part of application window contains global tools and lists all virtual machines and virtual machine groups on your computer. You can import, add and create new VMs using corresponding toolbar buttons. You can press the F1 key to get instant help, or visit <u>www.virtualbox.org</u> for more information and latest news. |
|                   |                                                                                                    |
|                   |                                                                                                    |
|                   |                                                                                                    |
|                   |                                                                                                    |
|                   |                                                                                                    |

Clic on:

Machine ==> New

| 💱 Oracle VM VirtualBox Manager<br>File Machine Help |                                                                                                    | - 🗆 ×                                                     |
|-----------------------------------------------------|----------------------------------------------------------------------------------------------------|-----------------------------------------------------------|
| UU Tools                                            | Import       Import       Import | nachines and<br>new VMs using<br>element using<br>or more |

...and enter the data:

Name = Live OpenMeetings 6.2.0 on Ubuntu 18.04 lts ( or it you decide)
Machine Folder = it is by default (or it you decide)
Type = Linux
Version = Ubuntu (64bit)

...press "Next".

Now we select the amount of memory for our virtual machine. Here they recommend 1024 MB, although you can increase it depending on your computer's physical hardware:

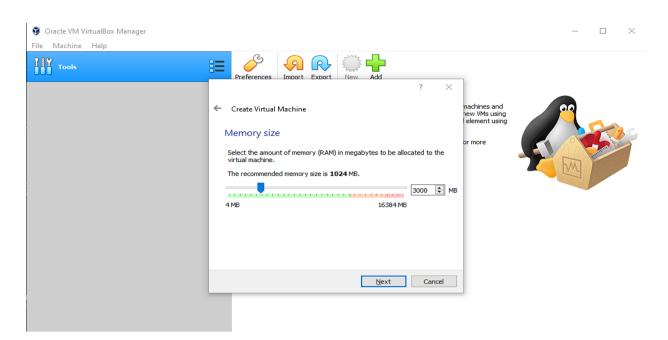

Let's start the steps to build the virtual hard disk:

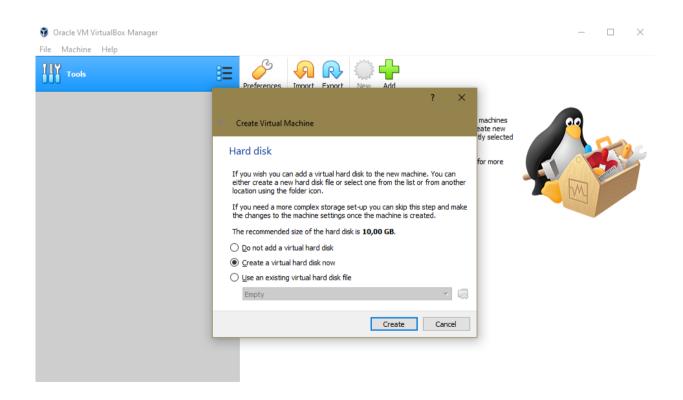

We leave selected: "Create a virtual hard disk now"

...and press "Create".

# In the next window we leave selected: "VDI (VirtualBox Disk Image)"

## ...and press "Next":

Now we will choose whether our virtual disk, which will occupy part of the physical hard disk, will be of size fixed or dynamic. Select "**Fixed size**" and press "**Next**":

| 🧿 Oracle VM VirtualBox Manager<br>File Machine Help |                                                                                                    | - 🗆 X |
|-----------------------------------------------------|----------------------------------------------------------------------------------------------------|-------|
| Tools                                               | <ul> <li>Create Virtual Hard Disk</li> <li>Create Virtual Hard Disk</li> <li>Storage on physical hard disk</li> <li>Please choose whether the new virtual hard disk file should grow as it is used (dynamically allocated) or if it should be created at its maximum size (fixed size).</li> <li>A dynamically allocated hard disk file will only use space on your physical hard disk as it fils up (up to a maximum fixed size), although it will not shrink again automatically when space on it is freed.</li> <li>A fixed size hard disk file may take longer to create on some systems but is often faster to use.</li> <li>Opnamically allocated</li> <li>Fixed size</li> </ul> |       |

In this window below we will choose the size of the virtual hard disk (which will occupy the same gigabytes in physical hard drive). Minimum 10 GB (depends on the size of your physical hard drive) i have 20GB place:

| 🐧 Oracle VM VirtualBox Manager |                                                                                                    | - 🗆 X |
|--------------------------------|----------------------------------------------------------------------------------------------------|-------|
| File Machine Help              | Create Virtual Hard Disk File location and size Please type the name of the new virtual hard disk file into the box below or click on the folder icon to select a different folder to create the file in. Is 6.2.0 on Ubuntu 18.04 Its Live OpenMeetings 6.2.0 on Ubuntu 18.04 Its Select the size of the virtual hard disk in megabytes. This size is the limit on the amount of file data that a virtual machine will be able to store on the hard disk. Select the size of the virtual hard disk in megabytes. This size is the limit on the amount of file data that a virtual machine will be able to store on the hard disk. Select the size of the virtual hard disk in megabytes. This size is the limit on the amount of file data that a virtual machine will be able to store on the hard disk. Select the size of the virtual hard disk in megabytes. This size is the limit on the amount of file data that a virtual machine will be able to store on the hard disk. Select the size of the virtual hard disk in megabytes. This size is the limit on the amount of file data that a virtual machine will be able to store on the hard disk. Select the size of the virtual hard disk in megabytes. This size is the limit on the amount of file data that a virtual machine will be able to store on the hard disk. Select the size of the virtual hard disk in megabytes. This size is the limit on the amount of file data that a virtual machine will be able to store on the hard disk. Select the size of the virtual hard disk in megabytes. This size is the limit on the amount of file data that a virtual machine will be able to store on the hard disk. Create Create Create Cancel | ng    |

...once you've decided, press "Create". The virtual machine will begin to be created:

| 🧕 Oracle VM VirtualBox Manager |                                                                                                    | - 🗆 × |
|--------------------------------|----------------------------------------------------------------------------------------------------|-------|
| File Machine Help              |                                                                                                    |       |
| Tools                          |                                                                                                    |       |
|                                | ← Create Virtual Hard Disk                                                                                                    |       |
|                                | File location and size achines and w VMs using lement using Please type the name of the new virtual hard disk file into the box below or dick on the folder icon to select a different folder to create the file in.         |       |
|                                | ed medium storage unit 'J:\Mis Virtuales\VirtualBox VMs\Live OpenMeetings 6.2.0 on Ubuntu 18.04 lts\Live storage unit 'J:\Mis Virtuales\VirtualBox VMs\Live OpenMeetings 6.2.0 on Ubuntu 18.04 lts\Live OpenMeetings 6.2.0 o |       |
|                                | Create Cancel                                                                                                    |       |

...and once completed, it will be displayed to the left of the window:

## Pag 5

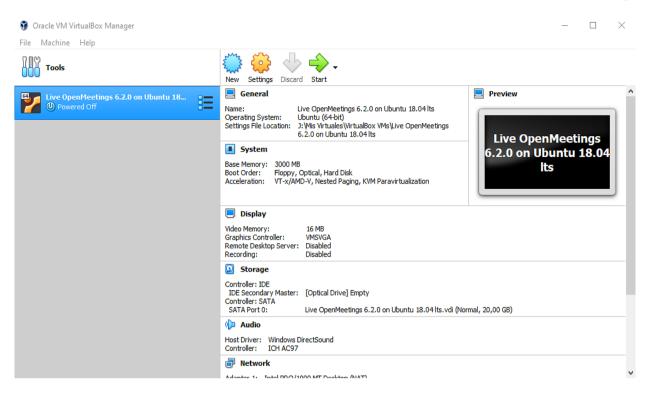

2)

## ----- Setting up our virtual machine -----

Let's move on to setting up our virtual machine. To do this, press the "**Settings**" button (from orange color that is located above-center of the window) and will show this other:

| 🕑 Liv             | ve OpenMeetings | 6.2.0 on Uł | buntu 18.04 lt | ts - Settings   |                  |    | ?   | $\times$ |
|-------------------|-----------------|-------------|----------------|-----------------|------------------|----|-----|----------|
|                   | General         | Genera      | ıl             |                 |                  |    |     |          |
|                   | System          | Basic       | Advanced       | Description     | Disk Encryption  |    |     |          |
|                   | Display         | Name:       | Live OpenMe    | etings 6.2.0 on | Ubuntu 18.04 lts |    |     |          |
| $\mathbf{\Sigma}$ | Storage         | Type:       |                |                 |                  |    | -   |          |
|                   | Audio           | Version:    | Ubuntu (64-b   | pit)            |                  |    | -   | _        |
| ₽                 | Network         |             |                |                 |                  |    |     |          |
|                   | Serial Ports    |             |                |                 |                  |    |     |          |
| Ø                 | USB             |             |                |                 |                  |    |     |          |
|                   | Shared Folders  |             |                |                 |                  |    |     |          |
|                   | User Interface  |             |                |                 |                  |    |     |          |
|                   |                 |             |                |                 |                  |    |     |          |
|                   |                 |             |                |                 |                  |    |     |          |
|                   |                 |             |                |                 |                  |    |     |          |
|                   |                 |             |                |                 |                  | ОК | Can | cel      |

We can see that in the section "General" we have several tabs.

# In the tab called "**Basic**" find the data that we chose at the beginning (if you chose another name will also appear):

| 🕑 Liv             | e OpenMeetings | 6.2.0 on Ub | ountu 18.04 lt | s - Settings    |                  |    | ?        | ×    |
|-------------------|----------------|-------------|----------------|-----------------|------------------|----|----------|------|
|                   | General        | Genera      | I              |                 |                  |    |          |      |
|                   | System         | Basic       | Advanced       | Description     | Disk Encryption  |    |          |      |
|                   | Display        | Name:       | Live OpenMe    | etings 6.2.0 on | Ubuntu 18.04 lts |    |          |      |
| $\mathbf{\Sigma}$ | Storage        | Type:       | Linux          |                 |                  |    | -        |      |
|                   | Audio          | Version:    | Ubuntu (64-b   | oit)            |                  |    | <b>•</b> |      |
| ₽                 | Network        |             |                |                 |                  |    |          |      |
|                   | Serial Ports   |             |                |                 |                  |    |          |      |
| Ø                 | USB            |             |                |                 |                  |    |          |      |
|                   | Shared Folders |             |                |                 |                  |    |          |      |
|                   | User Interface |             |                |                 |                  |    |          |      |
|                   |                |             |                |                 |                  |    |          |      |
|                   |                |             |                |                 |                  |    |          |      |
|                   |                |             |                |                 |                  |    |          |      |
|                   |                |             |                |                 |                  | ОК | Can      | icel |

# In the tab called "Advanced" we have to change (capture below):

| Shared Clipboard   | = | Bidirectional |
|--------------------|---|---------------|
| <b>Drag</b> 'nDrop | = | Bidirectional |

...in "**Snapshot Folder**" will show the folder you chose at the beginning. The other tabs we leave them as they are:

| 🕑 Liv      | ve OpenMeetings | 6.2.0 on Ubuntu 18.04 lts - Settings ?                                             | $\times$ |
|------------|-----------------|------------------------------------------------------------------------------------|----------|
|            | General         | General                                                                            |          |
|            | System          | Basic Advanced Description Disk Encryption                                         |          |
|            | Display         | Snapshot Folder: J:\Mis Virtuales\VirtualBoxgs 6.2.0 on Ubuntu 18.04 lts\Snapshots | ~        |
| $\bigcirc$ | Storage         | Shared Clipboard: Bidirectional                                                    |          |
|            | Audio           | Drag'n'Drop: Bidirectional 🔻                                                       |          |
| Ð          | Network         |                                                                                    |          |
|            | Serial Ports    |                                                                                    |          |
| Ø          | USB             |                                                                                    |          |
|            | Shared Folders  |                                                                                    |          |
| =          | User Interface  |                                                                                    |          |
|            |                 |                                                                                    |          |
|            |                 |                                                                                    |          |
|            |                 |                                                                                    |          |
|            |                 | OK Car                                                                             | ncel     |

# Click on the "**System**" section (left of the window) and it will display the "**Motherboard**" tab. In this tab is the memory you chose, "**Base Memory**," during the creation of the virtual machine at first. Leave the rest as it is at the picture bellow:

| 😳 Live OpenMeetings | 6.2.0 on Ubuntu 18.04 lts - Settings                            | ?       | ×    |
|---------------------|-----------------------------------------------------------------|---------|------|
| E General           | System                                                          |         |      |
| System              | Motherboard Processor Acceleration                              |         |      |
| Display             | Base Memory:                                                    | 4000 MB | *    |
| Storage             | 4 MB 16384 MB<br>Boot Order: 0 Optical                          |         |      |
| 🕩 Audio             | Hard Disk                                                       |         |      |
| Network             | Floppy  Floppy  Retwork                                         |         |      |
| Serial Ports        | Chipset: PIIX3                                                  |         |      |
| 🌽 USB               | Pointing Device: USB Tablet  Extended Features: Enable I/O APIC |         |      |
| Shared Folders      | Enable F/G APIC                                                 |         |      |
| User Interface      | Hardware Clock in UTC Time                                      |         |      |
|                     |                                                                 |         |      |
|                     |                                                                 |         |      |
|                     |                                                                 |         |      |
|                     | ОК                                                              | Can     | icel |

If in any of the different windows you would like to check any box, you can do so, more notice if "**Invalid settings detected**" appear at the bottom of the window. Because if so it means that the change is not valid. So leave it as it was.

# In the "**Processor**" tab you can choose how many processors you want to use in your virtual machine. This will depend on the processor of your physical computer. I put 3 to try. The rest can leave it as it is:

| 😳 Live OpenMeetings | 6.2.0 on Ubuntu 18.04 lts - Settings | ?    | ×   |
|---------------------|--------------------------------------|------|-----|
| General             | System                               |      |     |
| System              | Motherboard Processor Acceleration   |      |     |
| Display             | Processor(s):                        | 3    | -   |
| Storage             | 1 CPU 8 CPUs<br>Execution Cap:       | 100% |     |
| 🕩 Audio             | 1% 100%                              |      |     |
| Network             | Extended Features: Enable PAE/NX     |      |     |
| Serial Ports        | Enable Nested VT-x/AMD-V             |      |     |
| 🌽 USB               |                                      |      |     |
| Shared Folders      |                                      |      |     |
| User Interface      |                                      |      |     |
|                     |                                      |      |     |
|                     |                                      |      |     |
|                     |                                      |      |     |
|                     | ОК                                   | Cano | :el |

# In the "Acceleration" tab you can leave everything as it comes predetermined:

| Live OpenMeetings | 6.2.0 on Ubuntu 18.04 lts - Settings         | ?    | ×  |
|-------------------|----------------------------------------------|------|----|
| General           | System                                       |      |    |
| System            | Motherboard Processor Acceleration           |      |    |
| Display           | Paravirtualization Interface: Default 🔻      |      |    |
| Storage           | Hardware Virtualization: 🗹 Enable VT-x/AMD-V |      |    |
| 🕩 Audio           |                                              |      |    |
| Network           |                                              |      |    |
| Serial Ports      |                                              |      |    |
| 🌽 USB             |                                              |      |    |
| Shared Folders    |                                              |      |    |
| User Interface    |                                              |      |    |
|                   |                                              |      |    |
|                   |                                              |      |    |
|                   |                                              |      |    |
|                   | OK                                           | Canc | el |

Now click on the "**Display**" section to the left of the window, and we stay in the tab "**Screen**". Here you can leave everything as it is or enable some box remembering to look at the the bottom of the window in case the "**Invalid settings detected**" warning appears. It would mean that the change made by you is not valid. Mark "**Enable 3D acceleration**":

| 😳 Live OpenMeetings | 6.2.0 on Ubuntu 18.04 lts - Settings   | ?     | ×        |
|---------------------|----------------------------------------|-------|----------|
| General             | Display                                |       |          |
| System              | Screen Remote Display Recording        |       |          |
| Display             | Video Memory:                          | 16 MB | •        |
| 😥 Storage           | 0 MB 128 MB 128 MB                     |       | <b>*</b> |
| 🕩 Audio             | 1 8                                    | 1     | •        |
| Retwork             | Scale Factor: All Monitors 🔻           | 100%  | -        |
| Serial Ports        | Min Max<br>Graphics Controller: VMSVGA |       |          |
| 🌽 USB               | Acceleration: C Enable 3D Acceleration |       |          |
| Shared Folders      |                                        |       |          |
| User Interface      |                                        |       |          |
|                     |                                        |       |          |
|                     |                                        |       |          |
|                     |                                        |       |          |
|                     | ОК                                     | Can   | cel      |

Clic now on the "Storage" section (left of the window):

| 😳 Liv | ve OpenMeetings                                         | 6.2.0 on Ubuntu 18.04 lts - Settings |                              |    | ?   | $\times$ |
|-------|---------------------------------------------------------|--------------------------------------|------------------------------|----|-----|----------|
|       | General                                                 | Storage                              |                              |    |     |          |
|       | System<br>Display<br>Storage<br>Audio<br>Network        | Storage Devices<br>Controller: IDE   | Attributes<br>Name:<br>Type: | [  |     |          |
|       | Serial Ports<br>USB<br>Shared Folders<br>User Interface |                                      |                              |    |     |          |
|       |                                                         | <b>\$ \$ 5</b>                       |                              | OK | Can | cel      |

We will need to download a Gparted live iso to partition the virtual hard disk later. Let's download the file:

 $\underline{https://sourceforge.net/projects/gparted/files/gparted-live-stable/1.1.0-5/gparted-live-1.1.0-5-amd64.iso}$ 

Once downloaded, we temporarily add it to the virtual machine. To do this click on the small blue disc called "**Empty**" (in the upper center of the window):

| 😳 Live OpenMeetings                                                                                                    | s 6.2.0 on Ubuntu 18.04 lts - Settings                                                                                     | ? ×                                                                                                    |
|----------------------------------------------------------------------------------------------------|----------------------------------------------------------------------------------------------------|----------------------------------------------------------------------------------------------------|
| 📃 General                                                                                                    | Storage                                                                                                    |                                                                                                    |
| <ul> <li>System</li> <li>Display</li> <li>Storage</li> <li>Audio</li> <li>Network</li> <li>Serial Ports</li> <li>USB</li> <li>Shared Folders</li> <li>User Interface</li> </ul> | Storage Devices<br>Controller: IDE<br>Controller: SATA<br>Source OpenMeetings 6.2.0 on Ub<br>Live OpenMeetings 6.2.0 on Ub | Attributes Optical Drive: IDE Primary Master  Live CD/DVD Information  Type: Size: Location: Attached to: |
|                                                                                                    |                                                                                                    | OK Cancel                                                                                                 |

...and now click on the other small blue disc that sits on the top right of the window. A menu will open:

| 😳 Live OpenMeeting                                                                                                    | s 6.2.0 on Ubuntu 18.04 lts - Settings                                                                       |                                                                                            | ?       | $\times$ |                                                                                                    |
|----------------------------------------------------------------------------------------------------|----------------------------------------------------------------------------------------------------|--------------------------------------------------------------------------------------------|---------|----------|----------------------------------------------------------------------------------------------------|
| General                                                                                                    | Storage                                                                                                    |                                                                                            |         |          |                                                                                                    |
| <ul> <li>System</li> <li>Display</li> <li>Storage</li> <li>Audio</li> <li>Network</li> <li>Serial Ports</li> <li>USB</li> <li>Shared Folders</li> <li>User Interface</li> </ul> | Storage Devices<br>Controller: IDE<br>Controller: SATA<br>Controller: SATA<br>Surve OpenMeetings 6.2.0 on Ub | Attributes<br>Optical Drive:<br>Information<br>Type:<br>Size:<br>Location:<br>Attached to: |         |          | Preview Choose Virtual Optical Disk File Host Drive 'I:' gparted-live-1.1.0-5-amd64.iso gparted-live-1.1.0-1-amd64.iso Remove Disk from Virtual Drive |
|                                                                                                    |                                                                                                    |                                                                                            | OK Cano | cel      |                                                                                                    |

...clic on "**Choose Virtual Optical Disk File...**" and go as far as you've downloaded the <u>gparted-live-1.1.0-5-amd64.iso</u> file. Select it and it will appear in the VirtualBox window:

| General   System   Display   Storage   Controller: IDE   Storage   Controller: SATA   Controller: SATA   Controller: SATA   Controller: SATA   Serial Ports   VISB   Shared Folders   User Interface                                                                                                    | 😔 Live OpenMeetings      | s 6.2.0 on Ubuntu 18.04 lts - Settings | ? ×                                                          |
|----------------------------------------------------------------------------------------------------|--------------------------|----------------------------------------|--------------------------------------------------------------|
| Image: System   Image: Storage   Image: Storage   Image | General                  | Storage                                |                                                              |
| Audio   Inversion   Network   Serial Ports   Solution   Shared Folders   Inversion   User Interface                                                                                                    | Display                  | Controller: IDE                        | Optical Drive: IDE Primary Master                            |
|                                                                                                    | Network Serial Ports USB | Live OpenMeetings 6.2.0 on Ub          | Size: 366,00 MB<br>Location: C:\Users\guadal\Downloads\gpart |
| OK Cancel                                                                                                    | User Interface           |                                        |                                                              |

# Clic now on Audio (to left window) and select the two boxes Enable Audio Output and Enable Audio Input:

| 🕑 Liv             | ve OpenMeetings | 6.2.0 on Ubuntu 18.04 lts               | - Settings          |    | ?    | $\times$ |
|-------------------|-----------------|-----------------------------------------|---------------------|----|------|----------|
|                   | General         | Audio                                   |                     |    |      |          |
|                   | System          | Imable Audio                            |                     |    |      |          |
|                   | Display         | Host Audio Driver:                      | Windows DirectSound |    |      | •        |
| $\mathbf{\Sigma}$ | Storage         | Audio Controller:<br>Extended Features: | ICH AC97            |    |      | •        |
|                   | Audio           |                                         | Enable Audio Input  |    |      |          |
| Þ                 | Network         |                                         |                     |    |      |          |
|                   | Serial Ports    |                                         |                     |    |      |          |
| Ø                 | USB             |                                         |                     |    |      |          |
|                   | Shared Folders  |                                         |                     |    |      |          |
|                   | User Interface  |                                         |                     |    |      |          |
|                   |                 |                                         |                     |    |      |          |
|                   |                 |                                         |                     |    |      |          |
|                   |                 |                                         |                     |    |      |          |
|                   |                 |                                         |                     | OK | Canc | el       |

# # Clic on Network (to left window), and at Attached to : select Brige Adapter, and at Name: select your nertwork tarjet:

| Eive OpenMeetings | : 6.2.0 on Ubuntu 18.04 lts - Settings   | ?   | ×   |
|-------------------|------------------------------------------|-----|-----|
| General           | Network                                  |     |     |
| System            | Adapter 1 Adapter 2 Adapter 3 Adapter 4  |     |     |
| Display           |                                          |     |     |
| 😥 Storage         | Attached to: Bridged Adapter 🔻           |     |     |
| 🕩 Audio           | Name: Realtek PCIe GbE Family Controller |     | -   |
| Network           |                                          |     |     |
| Serial Ports      |                                          |     |     |
| 🌽 USB             |                                          |     |     |
| Shared Folders    |                                          |     |     |
| User Interface    |                                          |     |     |
|                   |                                          |     |     |
|                   |                                          |     |     |
|                   |                                          |     |     |
|                   | ОК                                       | Can | cel |

Press "OK" and all changes we have made will be saved.

3)

#### ----- Partition of virtual hard drive -----

So that our: Live OpenMeetings 6.2.0 on Ubuntu 18.04 lts.iso

...can be installed in VirtualBox, it is necessary to partition the virtual hard disk in advance. This is because the "Systemback" program, with which i made the Live Iso of OpenMeetings, does not contain partitioning option during live installation.

Launch the virtual machine that we have made and that temporarily contains the live iso Gparted. To do this click on the green arrow called "**Start**" (at the top):

(Remember, to out the mouse from the virtual machine press in keyboard: Ctrl+Alt)

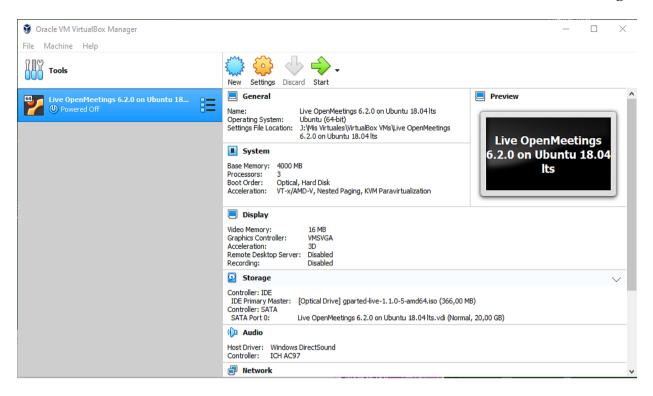

#### ...Gparted interface will appear:

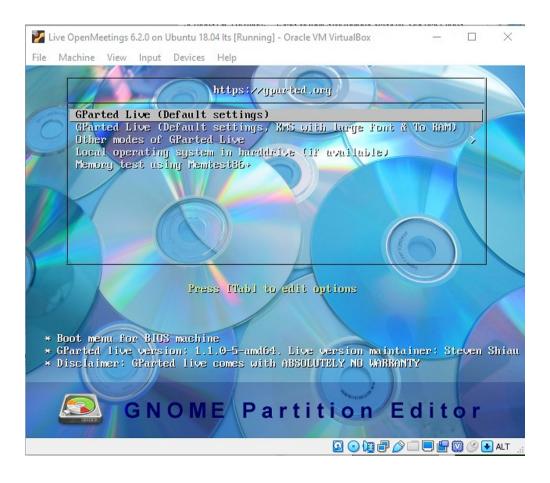

...we click on the virtual screen, and press "Enter" to any proposal that Gparted asked us:

#### Pag 14

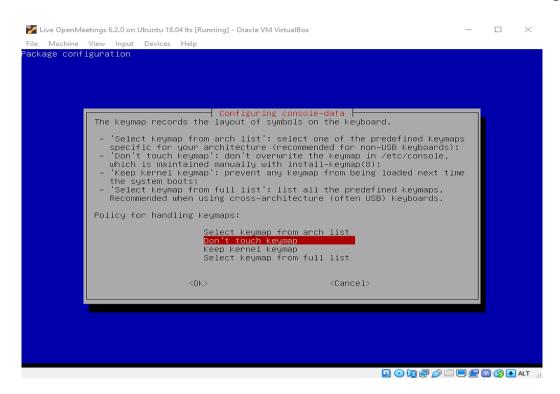

...until get to the next window:

|                                 |                     | 3.04 lts [Running] - Oracl | e VM VirtualBox        |                    | - 🗆 ×               |
|---------------------------------|---------------------|----------------------------|------------------------|--------------------|---------------------|
| File Machine                    | View Input Devices  |                            | sda - GParted          |                    |                     |
| GParted Edit                    | View Device I       | Partition Help             | sua - Graiteu          |                    |                     |
| • 🗵                             |                     |                            |                        | /dev               | /sda (20.00 GiB) 👻  |
|                                 |                     |                            | nallocated<br>0.00 GiB |                    |                     |
| Partition                       | File System         | Size                       | Used                   | Unused             | Flags               |
| unallocated                     | 🛕 🔜 unallocated     | 20.00 Gil                  | В                      |                    |                     |
|                                 |                     |                            |                        |                    |                     |
| 0 operations p                  | pending             |                            |                        |                    |                     |
|                                 |                     |                            |                        |                    |                     |
| <ul> <li>Workspace 1</li> </ul> | 23 Sep, Thu 21:02:0 | 1 🔹 🕨 🔤                    |                        | /dev/sda - GParted |                     |
|                                 |                     |                            |                        | 2011 - 6           | P 🔲 📃 💾 💟 🚫 💽 ALT 🔡 |

Click on the virtual hard drive "**unallocated**" and click on the top left, on:

"Device" ==> "Create Partition Table..."

| 🎽 Live OpenMe | etings 6.2.0 on Ubuntu                 | 18.04 lts [Running] - Oracle | VM VirtualBox        |                    | - 🗆 X               |
|---------------|----------------------------------------|------------------------------|----------------------|--------------------|---------------------|
|               | View Input Device                      |                              |                      |                    |                     |
| 0 🔤           |                                        |                              | la - GParted         |                    |                     |
| GParted Edit  | t View Device                          | Partition Help               |                      |                    |                     |
| P 🗵           |                                        | e Partition Table            |                      | /de                | v/sda (20.00 GiB) 🗸 |
|               | Atten                                  | npt Data Rescue              |                      |                    |                     |
|               | /                                      |                              | allocated<br>.00 GiB |                    |                     |
| Partition     | File System                            | Size                         | Used                 | Unused             | Flags               |
| unallocated   | l 🛕 🔜 unallocated                      | 20.00 GiB                    |                      |                    | -                   |
|               |                                        |                              |                      |                    |                     |
| 0 operations  | pending                                |                              |                      |                    |                     |
| ◄ Workspace 1 | <ul> <li>23 Sep, Thu 21:03:</li> </ul> | 18 🔹 🕨 💹                     |                      | /dev/sda - GParted |                     |
|               | ·                                      |                              |                      |                    | 🎐 🗔 🔜 🚰 🥘 🚫 🛃 ALT 💡 |

...press "Apply" on the window that opens:

| 🎽 Live OpenMeet   | tings 6.2.0 on Ubuntu 18.0 | 4 lts [Running] - Oracle | vM VirtualBox          |                | - 0                | ×   |
|-------------------|----------------------------|--------------------------|------------------------|----------------|--------------------|-----|
|                   | /iew Input Devices         |                          |                        |                |                    |     |
| 0 🖻               |                            |                          | da - GParted           |                |                    | - 1 |
| GParted Edit      | View Device Pa             | rtition Help             |                        |                |                    | _   |
| • 🗵               |                            | (s) 🖌                    |                        | 🥑 /de          | ev/sda (20.00 GiB) | •   |
|                   |                            |                          | nallocated<br>0.00 GiB |                |                    |     |
| Parti <u>tion</u> | File System                | Size                     | Used                   | Unused         | Flags              |     |
| un: 🔍 🔤           |                            | Create partit            | tion table on /dev/sda |                |                    |     |
|                   | Select new partiti         |                          | ALL DATA on t          | he ENTIRE DISK | ( /dev/sda         |     |
|                   |                            |                          |                        | Cancel         | Apply              |     |
|                   |                            |                          |                        |                |                    |     |
| 0 operations p    | ending                     |                          |                        |                |                    |     |
|                   |                            |                          |                        |                |                    |     |

🔹 Workspace 1 🕨 23 Sep, Thu 21:04:58 👒 🕨 🔤

Now let's do a partition. Click on "unallocated" again.Click on: "Partition" ==> "New" ... a window will open (below). Press the "Add" button:

/dev/sda - GParted

Create partition table on /dev/sda 🖸 💿 🕼 🗗 🌽 🔲 🗮 🖾 🚫 🗨 ALT 🔬

| 2                           |               | /dev/ | sda - G | Parted             |                      |
|-----------------------------|---------------|-------|---------|--------------------|----------------------|
| Parted Edit View Device P   | artition He   | lp    |         |                    |                      |
| • 😣 🕅 🖣                     | ) <b>(</b>    | √     |         |                    | /dev/sda (20.00 GiB) |
| 0 🖻                         |               | Crea  | te new  | Partition          |                      |
|                             |               |       |         |                    |                      |
| ar                          |               |       |         |                    |                      |
| u Minin                     | num size: 1 M | ЧiВ   |         | Maximum size: 2047 | '9 MiB               |
| Free space preceding (MiB): | 1             | -     | +       | Create as:         | Primary Partition 🔹  |
| New size (MiB):             | 20479         | -     | +       | Partition name:    |                      |
| Free space following (MiB): | 0             | -     | +       | File system:       | ext4 💌               |
| Align to:                   | Мів           |       | •       | Label:             |                      |
|                             |               |       |         |                    | Cancel Add           |
|                             |               |       |         |                    |                      |
|                             |               |       |         |                    |                      |

# Pag 16

...and now push where the red arrow points:

|                      | 6.2.0 on Ubuntu 18.04 lts [F<br>Input Devices Help | unning] - Oracle VM V | /irtualBox |                 | - 🗆 ×              |
|----------------------|----------------------------------------------------|-----------------------|------------|-----------------|--------------------|
| 0 🔤                  |                                                    | /dev/sda - (          | GParted    |                 |                    |
| GParted Edit Vie     | w Device Partition                                 | n Help                |            |                 |                    |
| P 😣 🕅                |                                                    | 5 V                   |            | /dev,           | /sda (20.00 GiB) ▼ |
|                      |                                                    | New Part<br>20.00 Gil |            |                 |                    |
| Partition            | File System                                        | Size                  | Used       | Unused          | Flags              |
| New Partition #1     | _ /                                                | 20.00 GiB             |            |                 |                    |
|                      | artition #1 (ext4, 20.0                            | 00 GiB) on /dev/sd    | a          |                 |                    |
| 1 operation pendin   | g                                                  |                       |            |                 |                    |
|                      |                                                    |                       |            |                 |                    |
| ✓ Workspace 1 ► 23 S | Sep, Thu 21:09:22 🖪 🕨                              | 2                     | /de        | v/sda - GParted |                    |
|                      |                                                    |                       |            | 🖸 💽 🛄 🖶 🔗       | 💷 📃 💾 🔯 🚫 💽 ALT    |

...ask if we are sure (below). Press "Apply":

| 🚰 Live OpenMeetings 5.0.0 on Ubuntu 18.04 [Running] - Oracle VM VirtualBox | -                        |            |
|----------------------------------------------------------------------------|--------------------------|------------|
| File Machine View Input Devices Help                                       |                          |            |
| 🖉 🖪 /dev/sda - GParted                                                     |                          |            |
| GParted Edit View Device Partition Help                                    |                          |            |
| P 😣 🕅 🖣 💼 🥱 🖌                                                              | 🥖 /dev/sda (20.00        | ) GiB) 🔻   |
| unallocated<br>20.00 GiB                                                   |                          |            |
| Partition File System Size Used Unus<br>Create partition table on /dev/sda | ed Ela                   | an an      |
|                                                                            |                          |            |
| WARNING: This will ERASE ALL DATA on the ENTIR                             | E DISK /dev/sda          | a 👘        |
| Select new partition table type: msdos 🔻                                   |                          |            |
| C                                                                          | Cancel Apply             |            |
|                                                                            |                          |            |
| · · · · · · · · · · · · · · · · · · ·                                      |                          |            |
|                                                                            |                          |            |
| 0 operations pending                                                       |                          |            |
|                                                                            | C                        |            |
| ✓ Workspace 1 ► 15 Aug, Sat 15:16:42 ◀ ► 📴 /dev/sda - GParted 💟            | Create partition table o | n /dev/sda |
|                                                                            | ) 🗐 🗗 🥢 🚍 🖪 🕻            | 🖄 🚫 🕗 ALT  |

...announce that have saved the changes:

| 🎽 Li<br>File | e OpenMeetings 6.2.0 on Ubuntu 18.04 Its [Running] - Oracle VM VirtualBox<br>Machine View Input Devices Help | - 🗆 X                       |
|--------------|----------------------------------------------------------------------------------------------------|-----------------------------|
| e 🖻          | /dev/sda - GParted                                                                                           |                             |
|              | ed Edit View Device Partition Help                                                                           |                             |
| P            | 8 2 4 4 6 4                                                                                                  | /dev/sda (20.00 GiB) ▼      |
|              | New Partition #1                                                                                             |                             |
|              | ି 🔄 Applying pending operations                                                                              |                             |
| Part         | Depending on the number and type of operations this might take                                               | a long time.                |
| N            | Completed Operations:                                                                                        |                             |
|              | All operations successfully comple                                                                           | ited                        |
|              | ▶ Details                                                                                                    |                             |
|              |                                                                                                    |                             |
|              |                                                                                                    |                             |
|              |                                                                                                    |                             |
| 1            |                                                                                                    |                             |
| l o c        |                                                                                                    | Save Details Close          |
|              |                                                                                                    |                             |
|              |                                                                                                    |                             |
|              |                                                                                                    |                             |
| 1.0          | eration pending                                                                                              |                             |
| 10           |                                                                                                    |                             |
|              |                                                                                                    |                             |
|              |                                                                                                    |                             |
| ⊲ Wo         | kspace 1 ▶ 23 Sep, Thu 21:11:31 ◀ ▶ 🔯 /dev/sda - GParted                                                     | Applying pending operations |
|              |                                                                                                    | 🖸 💽 🚺 🖓 💭 🛄 🚰 🔞 🐼 🛃 ALT     |

...and will show the final result of the partitioning:

|             | /leetings 6.2.0 on Ubunti<br>View Input Devi | u 18.04 lts [Running] - Oracl<br>ces Help | e VM VirtualBox        |                  | - 🗆 X             |
|-------------|----------------------------------------------|-------------------------------------------|------------------------|------------------|-------------------|
| 0 🔤         |                                              |                                           | sda - GParted          |                  |                   |
| GParted Ed  | dit View Device                              | Partition Help                            |                        |                  |                   |
| · 🛛         |                                              |                                           |                        | /dev/s           | ada (20.00 GiB) 👻 |
|             |                                              |                                           | 'dev/sda1<br>20.00 GiB |                  |                   |
| Partition   | File System                                  | Size                                      | Used                   | Unused           | Flags             |
| /dev/sdal   | ext4                                         | 20.00 GiB                                 | 190.56 MiB             | 19.81 GiB        |                   |
| 0 operation | is pending                                   |                                           |                        |                  |                   |
| Workspace 1 | 1 🕨 23 Sep, Thu 21:13                        | 3:53 🔺 🕨 🔯                                | /d                     | ev/sda - GParted |                   |
|             |                                              |                                           |                        | 2010-20          | 🗆 📃 💾 💟 🚫 💽 ALT   |

The number of 20.00 GB will be different for each of you, depending on the number of gigs you have chosen for the virtual hard disk.

We exit Gparted. To do this, click on: "Gparted" (top-left) ==> "Quit"

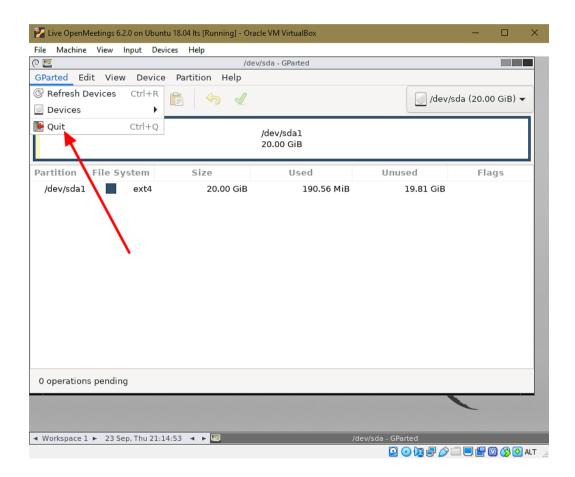

...and will show the next window (below). Do double-click on the terminal:

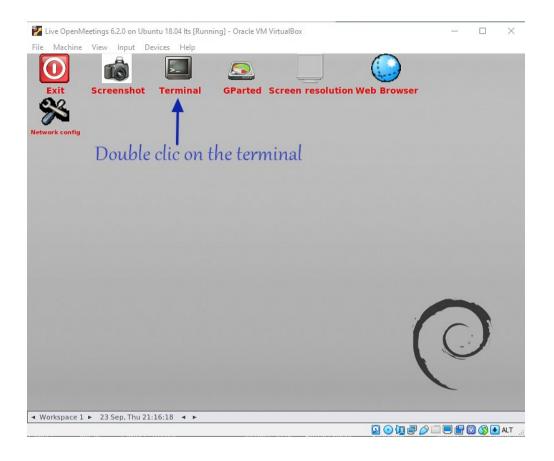

...and it will open the same. We write on it "sudo su" and press "Enter":

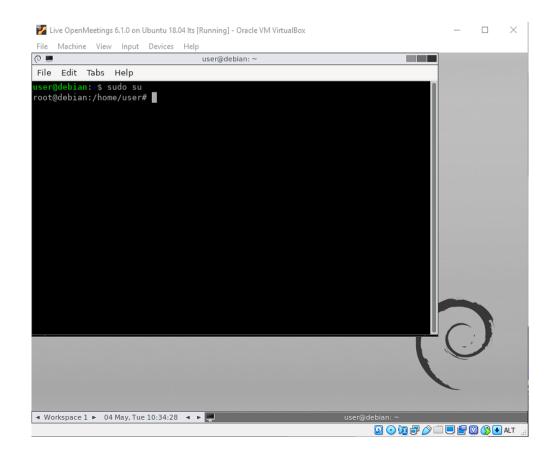

Now type "**poweroff**" and press "Enter" to turn off the virtual machine:

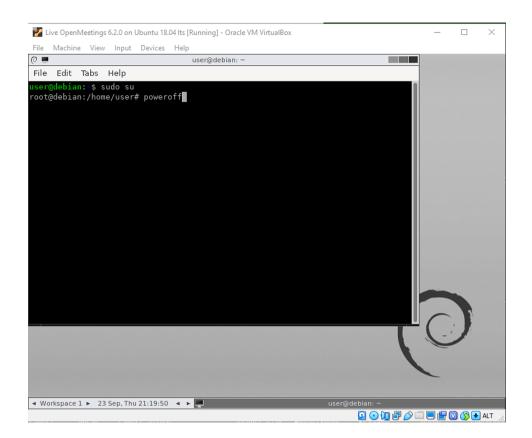

...and when ask us press "Enter" again:

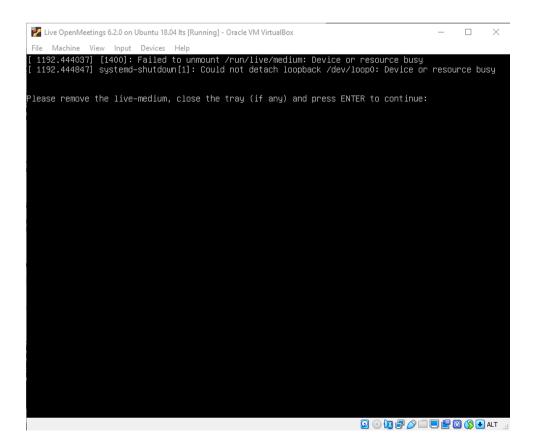

4)

# ----- Installing the Live iso OpenMeetings 6.2.0 in VirtualBox -----

We already have the partitioned virtual hard drive, now let's install the live iso:

#### Live OpenMeetings 6.2.0 on Ubuntu 18.04 lts.iso

... in the virtual machine.

To do this we download the file:

Download Live OpenMeetings 6.2.0 on Ubuntu 18.04 lts

We open the VirtualBox interface, we don't launch the virtual machine yet, and let's:

"Settings" (orange icon) ==> "Storage" press on small blue disk called "Empty" - click on the disk small blue to the right of "Optical Drive" ... "IDE Secondary Master"... "Choose Virtual Optical Disk File..." go as far as you downloaded the file "Live OpenMeetings 6.2.0 on Ubuntu 18.04 lts.iso", and select it:

| 🦸 Oracle VM VirtualBox Administrador   |                                            |                                   |   | - 🗆 X                                                                                                    |
|----------------------------------------|--------------------------------------------|-----------------------------------|---|----------------------------------------------------------------------------------------------------|
| 🙁 Live OpenMeetings 6.2.0 en Ubuntu 18 | 8.04 lts - Configuración                   | ? :                               | × |                                                                                                    |
| General Almace                         | namiento                                   |                                   |   |                                                                                                    |
| Sistema Dispositivos                   | de almacenamiento Atributos _              |                                   |   | Previsualización                                                                                                    |
| Pantalla                               | olador: IDE Unidad ó                       | ptica: IDE secundario maestro 🔻 🕻 | 0 | tu                                                                                                    |
| Almacenamiento                         | ve OpenMeetings 6.2.0 en U<br>Tar<br>Ubici |                                   |   | Seleccione archivo de disco óptico virtual<br>Unidad anfitrión «I:»<br>gparted-live-1.1.0-1-amd64.iso<br>VBoxGuestAdditions.iso<br>VBoxGuestAdditions.iso<br>Live OpenMeetings 6.2.0 on Ubuntu 18.04 Its.iso |
| DSB 🖉                                  |                                            |                                   | 0 | Eliminar disco de la unidad virtual                                                                                                    |
| Carpetas compartidas                   |                                            |                                   |   |                                                                                                    |
|                                        | 🔶 🎡 🖾                                      | Aceptar Cancelar                  | _ | .vdi (Normal, 20,00 GB)                                                                                                    |
|                                        |                                            | CH AC97                           |   |                                                                                                    |
|                                        |                                            |                                   |   |                                                                                                    |

Press "**OK**". and once the file is uploaded, we launch the virtual machine by pressing the arrow green called "**Start**":

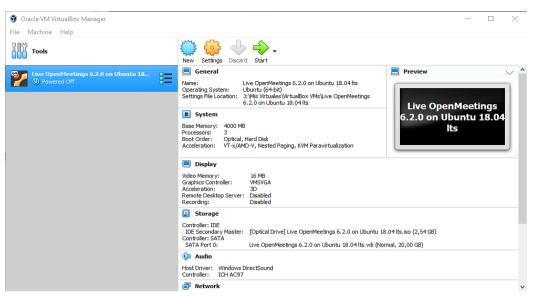

...and the live entry screen will appear:

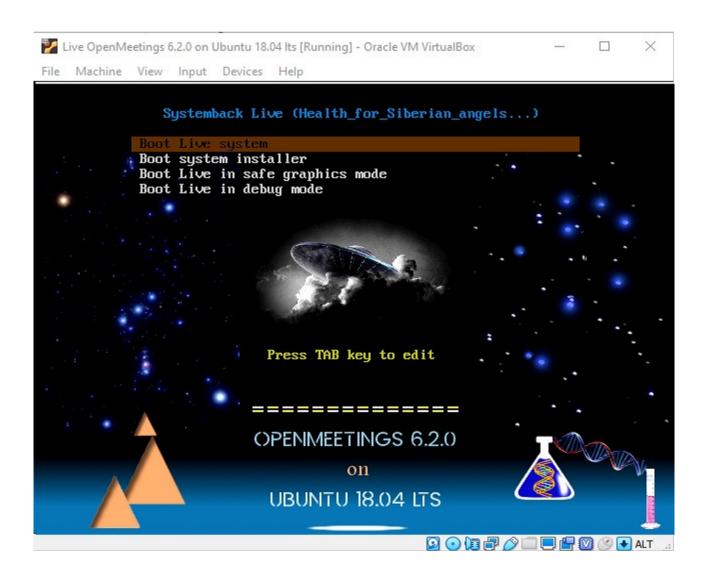

#### Pag 23

Clic on the virtual screen, select with the keyboard the option: "**Boot system installer**", and press "**Enter**":

| 🞽 Live OpenMeetings 6.2.0 on Ubuntu 18.04 lts [Running] - Oracle VM VirtualBox                                                                          | - |       | $\times$ |
|----------------------------------------------------------------------------------------------------|---|-------|----------|
| File Machine View Input Devices Help                                                                                                    |   |       |          |
| Systemback Live (Health_for_Siberian_angels)<br>Boot Live system<br>Boot system installer<br>Boot Live in safe graphics mode<br>Boot Live in debug mode |   | •     |          |
| Press TAB key to edit                                                                                                    |   | ٠     |          |
|                                                                                                    |   |       |          |
| OPENIMEETINGS 6.2.0                                                                                                    |   |       | N.       |
| UBUNTU 18.04 LTS                                                                                                    |   |       |          |
| 2014 🗗 🖉 🗆                                                                                                    |   | 🛛 🕑 💽 | ALT      |

...and will take us to where to enter a username, password and hostname:

| Live OpenMeetings 6.2.0 on Ubunt | 18.04 lts [Running] - Oracle VM VirtualBox | - 🗆          | $\times$ |
|----------------------------------|--------------------------------------------|--------------|----------|
| File Machine View Input Devi     | es Help                                    |              |          |
|                                  |                                            |              |          |
|                                  |                                            |              |          |
| Ŧ                                | System install                             |              |          |
| Full name of the new u           | ier:                                       |              |          |
| John                             |                                            | $\checkmark$ |          |
| New username to logi             |                                            |              |          |
| john                             |                                            | $\checkmark$ |          |
| New user account pass            | vord:                                      |              |          |
| •••••                            | ✓ ●●●●●●                                   |              |          |
| New root password (o             | tional, not recommended for Ubuntu):       |              |          |
|                                  |                                            |              |          |
| New hostname:                    |                                            |              |          |
| johny                            |                                            |              |          |
|                                  |                                            |              |          |
|                                  | >>>Ne                                      | xt           | 44       |
|                                  | Meetn                                      | ngs          |          |
|                                  |                                            | -            |          |
|                                  |                                            | . 🗗 💟 🚫      | 🛃 ALT    |

...choose your user name and so on to your liking. Then press "Next" and we will go to:

| Live Open | Meetings | 6.2.0 on | Ubuntu 18 | .04 lts [Running | g] - Oracl | e VM VirtualBox |       |            |         |       |             | _      |     | × |
|-----------|----------|----------|-----------|------------------|------------|-----------------|-------|------------|---------|-------|-------------|--------|-----|---|
| Machin    | e View   | Input    | Devices   | Help             |            |                 |       |            |         |       |             |        |     |   |
|           |          |          |           |                  |            |                 |       |            |         |       |             |        |     |   |
|           |          |          |           |                  |            |                 |       |            |         |       |             |        |     |   |
| Ŧ         |          |          |           |                  | s          | ystem instal    | u     |            |         |       |             |        |     |   |
|           |          |          |           |                  |            | rtition settir  |       |            |         |       |             |        |     |   |
| Par       | tition   | Size     | Label C   | urrent mour      | t point    | New mount       | point | Filesyster | n Forma | at    | ! De        | lete ! |     |   |
|           |          | 20 GiB   |           |                  |            |                 |       |            |         |       |             |        |     |   |
| /dev      | //sda1   | 20 GiB   |           |                  |            |                 |       | ext4       | -       |       | Mount       | грог   | 10: |   |
|           |          |          |           |                  |            |                 |       |            |         |       |             |        | •   |   |
|           |          |          |           |                  |            |                 |       |            |         |       | Filesy      | stem   | ı:  |   |
|           |          |          |           |                  |            |                 |       |            |         |       | ext4        |        | -   |   |
|           |          |          |           |                  |            |                 |       |            |         |       | ✓ Fo        | rmat   |     |   |
|           |          |          |           |                  |            |                 |       |            |         | 6     |             |        |     |   |
|           |          |          |           |                  |            |                 |       |            |         |       | 0           |        | -   |   |
|           |          |          |           |                  |            | Options         |       |            |         |       |             |        |     |   |
| П         | ansfer   | user co  | nfigurat  | ion files        |            | -               |       |            |         |       |             |        |     |   |
|           |          |          | tloader:  |                  | •          |                 |       |            |         |       |             |        |     |   |
| in Sec    |          | 0 2 000  | ctouder.  | Adeo             |            |                 |       |            |         |       |             |        |     |   |
|           | ≪в       | ack      |           |                  |            |                 |       |            |         |       | <b>≫</b> Ne | xt     |     | 4 |
|           |          |          |           |                  |            |                 |       |            |         |       |             |        |     |   |
|           |          |          |           |                  |            |                 |       |            | 1       | чe    | etin        | igs    | -   | 1 |
|           |          |          |           |                  |            |                 |       |            |         | -     | -           | -      | -   |   |
|           |          |          |           |                  |            |                 |       |            |         | m 🖃 🗸 | s 🗆 🗖       |        |     |   |
|           |          |          |           |                  |            |                 |       |            |         |       |             |        |     |   |

Click on the second line "/dev/sda1" and select as indicated below:

| Mount poi                                 | nt = | /        |
|-------------------------------------------|------|----------|
| Format                                    | =    | selected |
| Transfer user configuration and data file | es = | selected |
| Install GRUB 2 bootloader                 | =    | Auto     |

...and press the green arrow to save the changes we've made:

## Pag 26

| Live OpenMeetings 6.2.0 on Ubuntu 18.04 Its [Running] - Orac | le VM VirtualBox                      |                            |         | — 🗆          | $\times$ |
|--------------------------------------------------------------|---------------------------------------|----------------------------|---------|--------------|----------|
| File Machine View Input Devices Help                         |                                       |                            |         |              |          |
|                                                              |                                       |                            |         |              |          |
|                                                              |                                       |                            |         |              |          |
| <b>T</b>                                                     | System install                        |                            |         |              |          |
|                                                              | rtition settings                      |                            |         | •••          |          |
| Partition Size Label Current mount point                     |                                       | Filesystem                 | Format  | ! Delete !   |          |
| /dev/sda 20 GiB                                              | i i i i i i i i i i i i i i i i i i i | Theogenetic and the second | . ormae | ! Delete !   |          |
| /dev/sda1 20 GiB                                             | /                                     | ext4                       | x       | Mount point: |          |
|                                                              |                                       |                            |         |              |          |
|                                                              |                                       |                            |         | Filesystem:  |          |
|                                                              |                                       |                            |         |              |          |
|                                                              |                                       |                            |         | ext4 👻       |          |
|                                                              |                                       |                            |         | ✓ Format     |          |
|                                                              |                                       |                            |         | <b>5</b>     |          |
|                                                              | Options                               |                            |         |              |          |
| ✓ Transfer user configuration and data files                 |                                       |                            |         |              |          |
| Install GRUB 2 bootloader: Auto                              |                                       |                            |         |              |          |
|                                                              |                                       |                            |         |              |          |
| <b>K</b> Back                                                |                                       |                            |         | >Next        | 2        |
|                                                              |                                       |                            |         |              | 1        |
|                                                              |                                       | <b>H</b>                   | M       | eetings 🗢    | 2        |
|                                                              |                                       |                            | 2010    | ァ⊘□■₽◙⊗∙     | ALT      |

...press "Next" and it will take us to the beginning of the live installation on the virtual hard drive:

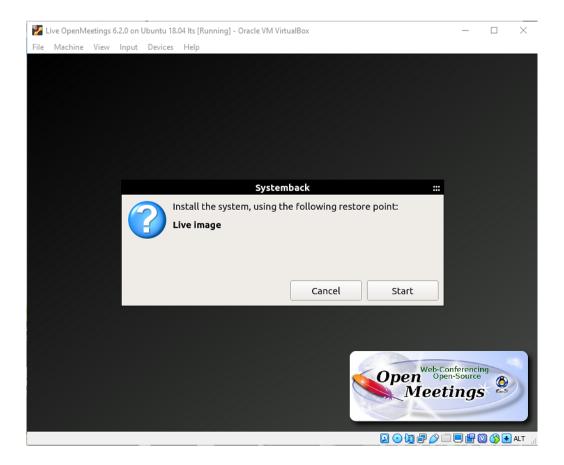

## Pag 27

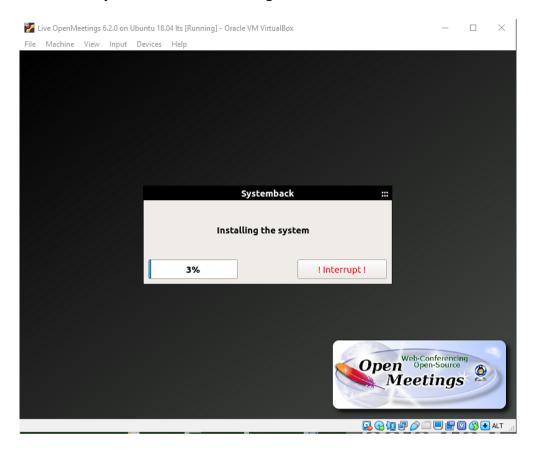

#### ...press "Start" and the system installation will begin:

## ...until it is completed:

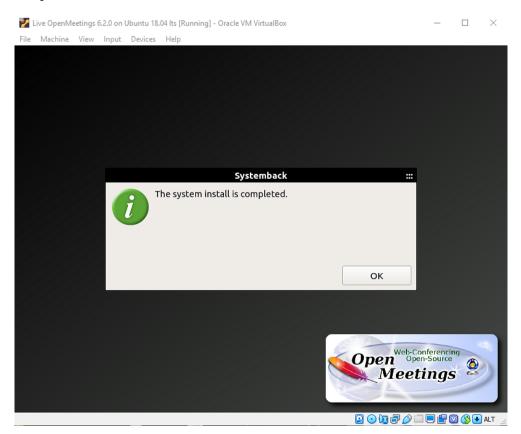

#### ...press "OK" and this other window will appear:

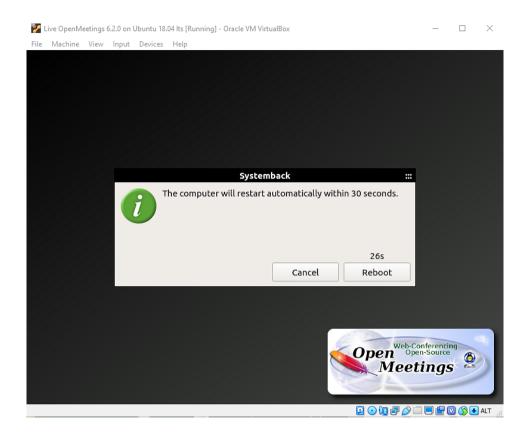

...press "Cancel" and the original live operating system desktop will appear:

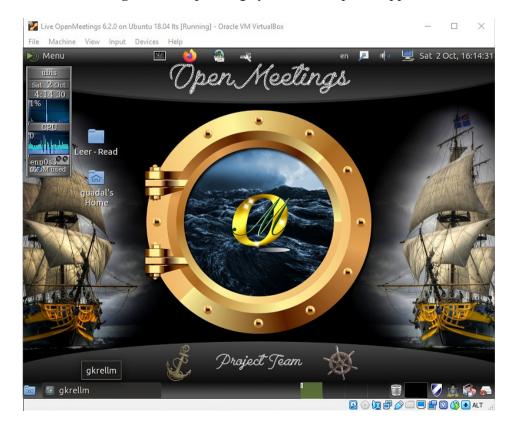

Launch the terminal at the top left, next to the Firefox icon, and run the following commands:

sudo su...password: 123456sudo /etc/init.d/stop\_todo...so all servers will stop and the reboot will be faster.sudo reboot...to restart the operating system.

...the OS will restart with the live iso OpenMeetings installed.

Will ask to press "Enter":

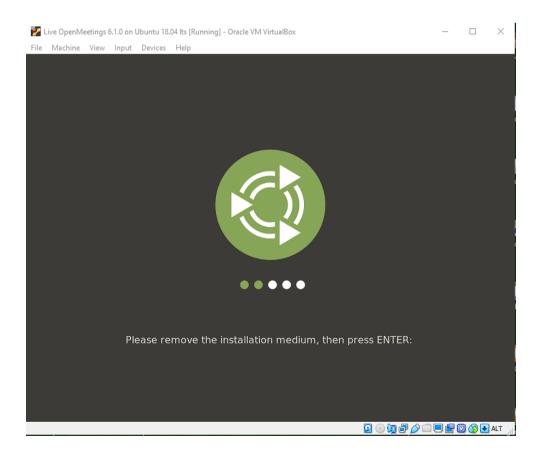

When you access the desktop again, you will see this notice:

#### Pag 30

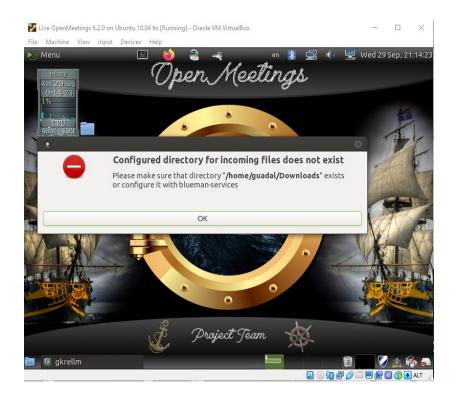

To fix this, run this command from the terminal:

sudo mkdir -p /home/guadal/Downloads ...password of your user installation.

#### 5)

#### ----- Installation of Guest Additions -----

To take effect some of the changes we made, must intall "**Guest Additions**". With this we can copy files from-to real-virtual desktops, to have the neccesary resolution for our monitor in full screen mode and so.

To get it, first stop the servers:

sudo /etc/init.d/stop\_todo

...and turn off the system:

#### sudo poweroff

Now press the orange button called "Settings" in the VirtualBox interface, selecting before our virtual machine, and go to:

**Storage** ==> **Controller IDE** ==> clic on **Empty** (blue disk) ==> and clic on the other blue disk that is to right of **Optical Drive** ==> **Choose Virtual Optical Disk File** 

| C Live OpenMeetings 6.2.0                    | ) on Ubuntu 18.04 lts - Settings             |                                             | ?                  | × |                                                                                                    |
|----------------------------------------------|----------------------------------------------|---------------------------------------------|--------------------|---|----------------------------------------------------------------------------------------------------|
| General St                                   | torage                                       |                                             |                    |   |                                                                                                    |
| Display                                      | age Devices Controller: IDE Controller: SATA |                                             | IDE Primary Master |   | Preview Choose Virtual Optical Disk File Host Drive 'I:'                                           |
| Audio     Audio     Network     Serial Ports | Live OpenMeetings 6.2.0 on Ub                | Type:<br>Size:<br>Location:<br>Attached to: | -                  | 6 | gparted-live-1.1.0-5-amd64.iso<br>gparted-live-1.1.0-1-amd64.iso<br>Remove Disk from Virtual Drive |
| USB<br>Shared Folders                        |                                              |                                             |                    |   |                                                                                                    |
|                                              | <b>4</b> 4 2 <b>3</b>                        |                                             |                    |   | , 20,00 GB)                                                                                        |

...and now please go where you have the file called **VboxGuestAdditions**.iso, normally can find it at the folder installation of VirtualBox (Oracle), or where you has download it. Then, select it and push **OK** to take effect the change and close the window.

Now run our virtual machine and when arrive to desktop the first thing to do is stop the servers:

#### sudo /etc/init.d/stop\_todo

...and now we'll see up left of the desktop an icon with form of white disk, called Vbox\_Gas\_...

We do right clic on it and will show this menu:

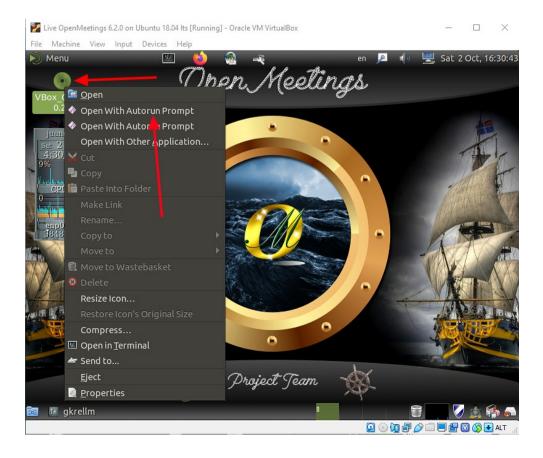

...clic on "Open With Autorun Prompt" and will show the following window:

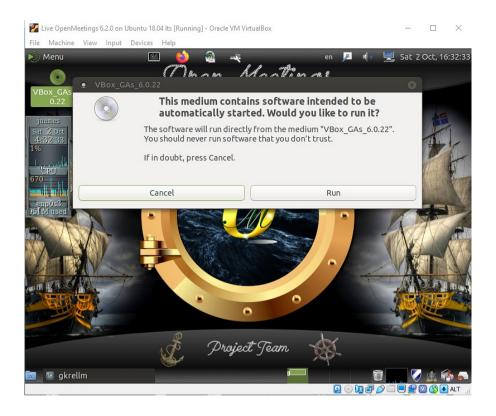

...push on "Run" button and will ask for password:

| 🜠 Live OpenMeetings 6.2.0 on Ubuntu 18.04 lts [Running] - Oracle VM VirtualBox                                                       |       |        | $\times$ |
|----------------------------------------------------------------------------------------------------|-------|--------|----------|
| File Machine View Input Devices Help                                                                                                 |       |        |          |
| 🔊 Menu 🖭 🍪 👰 💐 en 🔎 🕪                                                                                                    | Sat 2 | Oct, 1 | 5:33:19  |
| Open Meetings                                                                                                    |       |        |          |
| 0.2  • VirtualBox Guest Additions installation                                                                                       |       |        | 80       |
| juanes "e Edit View Search Terminal Help                                                                                             |       |        |          |
| Sat: 2 Oct<br>4:38 19                                                                                                    |       |        | ^        |
|                                                                                                    |       |        |          |
| CPU OLIVIA Authenticate 😣                                                                                                    |       |        |          |
| Authentication is needed to run '/bin/sh' as the super user                                                                          |       |        |          |
| An application is attempting to perform an action that<br>requires privileges. Authentication is required to perform<br>this action. |       |        |          |
| Password:                                                                                                    |       |        |          |
| Details                                                                                                    |       |        |          |
| Cancel Authenticate                                                                                                    |       |        |          |
|                                                                                                    |       |        |          |
|                                                                                                    |       |        |          |
|                                                                                                    |       |        |          |
|                                                                                                    |       |        | ~        |
| 🔯 🜆 gkrellm 🗵 VirtualBox G 🔍 Authenticate 👘 🚺                                                                                        |       |        |          |

#### ...we introduce it and will start the installation of Guest Additions:

| 🚰 Live OpenMeetings 6.2.0 on Ubuntu 18.04 lts [Running] - Oracle VM VirtualBox                                                                                                    | 0.00  |           | $\times$ |
|----------------------------------------------------------------------------------------------------|-------|-----------|----------|
| File Machine View Input Devices Help                                                                                                    |       |           |          |
| Nenu 🗹 🍪 🎕 🦂 en 🔎 🖷                                                                                                    | Sat 2 | 2 Oct, 16 | :34:08   |
| VBox GAs 6.                                                                                                    | 1.15  |           |          |
| 0.2  • VirtualBox Guest Additions installation                                                                                                    |       |           |          |
| juanes "e Edit View Search Terminal Help                                                                                                    |       |           |          |
| <pre>set 2 oct<br/>4:94 08<br/>33%<br/>rtualBox Guest Additions for Linux<br/>rtualBox Guest Additions installer<br/>pying additional installer modules<br/>emp0s3<br/>Minsed</pre> |       |           |          |
| 📷 🚈 gkrellm 🛛 VirtualBox Guest Ad 🗐 📑                                                                                                    |       |           | 5 6      |
| 2 · · · · · · · · · · · · · · · · · · ·                                                                                                    |       | 08.       | ALT      |

Attention 'cause when finish will ask to press Return (Enter) to close the terminal.

Reboot the machine to take effect the made installation:

#### sudo reboot

The information about OpenMeetings users, passwords and any other server, can find it in a folder of the original live desktop, or can donload it directly here:

Download servers, users and passwords of Live iso information

Remember, always when you acces to the virtual desktop, any server will be running, you no need running them manualy.

The live iso OpenMeetings 6.2.0 on Ubuntu 18.04 lts contains:

-----

OpenMeetings 6.2.0 (Web Video Conference Server)

Apache Web server

MariaDB (DataBase server)

Mail server (postfix, dovecot, MariaDB)(virtual users and domains)

Roundcube (Webmail)(with secure change mail user account password)

phpMyAdmin (MariaDB web administration)

Turn server

Kurento-Media-Server

\_\_\_\_\_

\_\_\_\_\_

And with this we conclude.

If you have any question, please expose it in the OpenMeetings forums:

https://openmeetings.apache.org/mailing-lists.html

\_\_\_\_\_

OpenMeetings

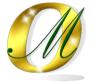

Can download if you like, an OpenMeetings wallpaper for different devices such as:

PC, Mac, Smartphone, iPhone and Tablet. Here is the download link:

**OpenMeetings Wallpaper Download** 

Thank you.

Alvaro Bustos (PMC and Committer at Apache OpenMeetings).